## Leistungs- und Honorarberechnung

Für die Leistungs- und Honorarberechnung können Sie zwischen der bisherigen, bestehenden Honorarberechnung nach Baukosten (SIA bis 2019) und der Berechnung nach geschätztem Zeitaufwand (SIA ab 2020) wählen.

## VERTRAGSVERSION SIA 2019

1. Ab b'Files® Version 10.5: Markieren Sie im Reiter PROJEKTE > FORMULAR die Checkbox SIA VERTRAGSVERSION BIS 2019 in der rechten Spalte

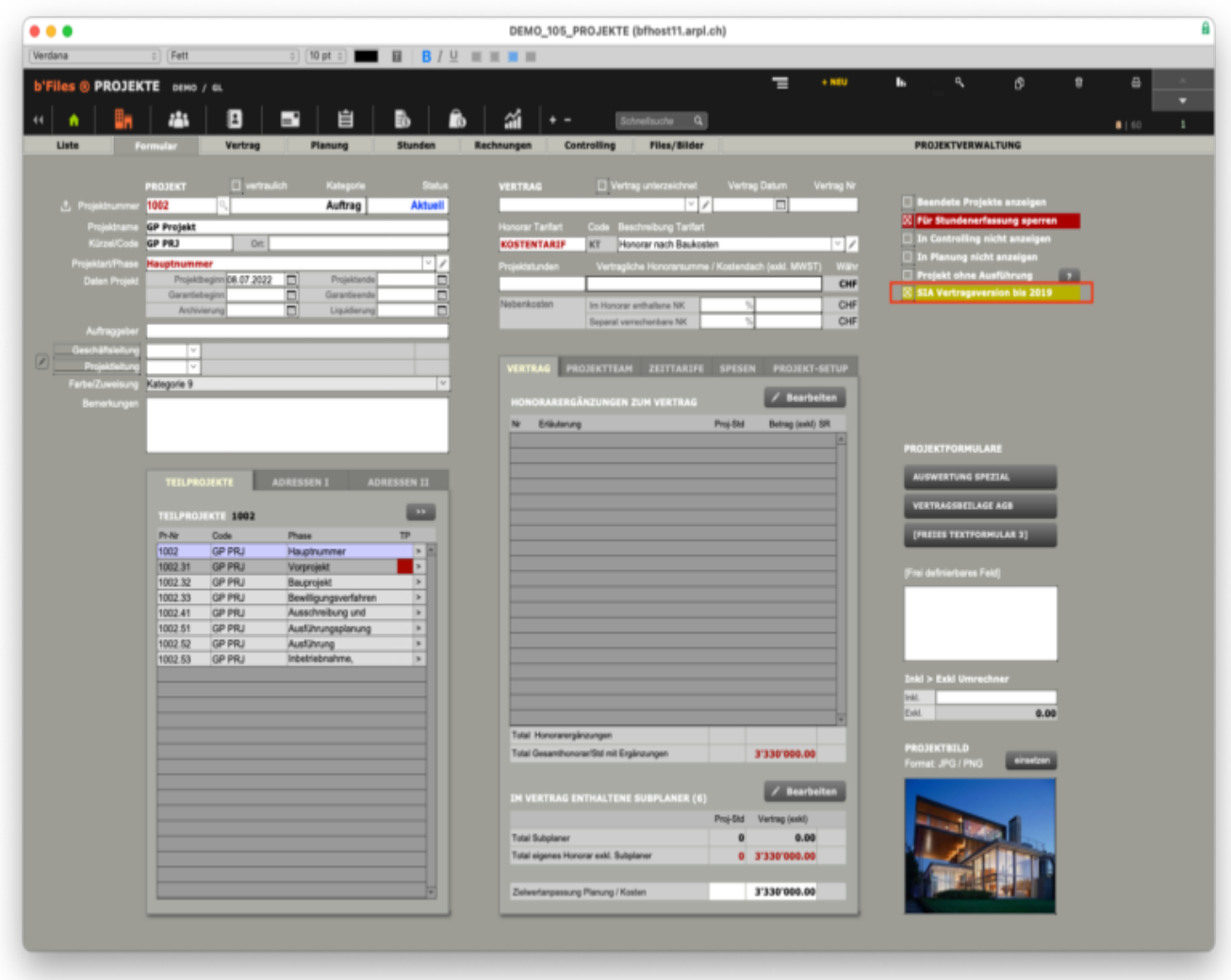

Ältere b'Files® Version (vor 10.5): Markieren Sie im Reiter PROJEKTE > FORMULAR die Checkbox SIA VERTRAGSVERSION BIS 2019

2. Wechseln Sie dann in den Reiter PROJEKTE > VERTRAG und wählen Sie das gewünschte LEISTUNGSMODELL aus (z.B. SIA 102, 103 oder eigene Definition). Über den Button > EINSETZEN! Basiswerte in die Tabelle laden. 3. Internen Anteil über den PFEIL ins Formular laden und bei Bedarf anpassen (z.B. kein Vorprojekt). Externen Anteil falls nötig anpassen (z.B. externe Bauleitung und Kostenkontrolle). Der externe Anteil wird vom internen Anteil abgezogen, aber aus Ihrem Honorar bezahlt.

4. Wert für Baukosten einsetzen. Als Hilfe das Formular hinter dem Button BERECHNUNG AUFWANDBESTIMMENDE BAUKOSTEN benutzen

5. Z-Koeffizient, Schwierigkeitsgrad und Stundensatz eingeben.

6. Sie erhalten das berechnete Honorar und können nun einen Rabatt eingeben und/oder das Honorar exkl. MWST runden.

Der prognostizierte Stundenaufwand je Phase wird angezeigt.

## VERTRAGSVERSION SIA 2020

1. Im Reiter PROJEKTE > FORMULAR Checkbox SIA VERTRAGSVERSION BIS 2019 deaktivieren

- 2. Navigieren Sie zum Reiter PROJEKTE > VERTRAG > SIA | AB 2020
- 3. LEISTUNGSMODELL auswählen (z.B. SIA 102, 103 oder eigene Definition)

4. Tragen Sie den prognostizierten Zeitaufwand je Phase ein. Die Eingabe wird durch Ihre Referenz- und

Erfahrungswerte definiert.

5. Berechnetes Honorar Rabatt und/oder Rundung eingeben

Alternativ können Sie die Leistungs- und Honorarberechnung zuerst im Reiter SIA|BIS 2019 vornehmen (siehe oben).

1. Wechseln Sie danach in den Reiter PROJEKTE > VERTRAG > SIA|AB 2020 und laden Sie die Werte (berechneter Stundenaufwand/Phase im Reiter SIA | bis 2019) durch Klicken auf den PFEIL in der Spalte Interner Anteil und falls zutreffend in der Spalte Externer Anteil.

2. Sie können nun die übertragenen Stundentotale pro Phase gemäss Ihrer Referenz- und Erfahrungswerte anpassen. 3. Sie erhalten das berechnete Honorar und können einen Rabatt eingeben und/oder das Honorar exkl. Mehrwertsteuer runden.

SUPPORT b'Files®